permite a la ciudadanía, tanto a la que pertenece a la **Comunidad** (dispone de credenciales) como a las que no (sin credenciales), realizar aquellos trámites relacionados con los centros docentes sostenidos con fondos públicos en la Comunidad Autónoma de Extremadura a través de "**Secretaría Virtual**": [https://rayuela.educarex.es,](https://rayuela.educarex.es/) de la siguiente manera:

## **Acceso 1**: con su **USUARIO / CLAVE**.

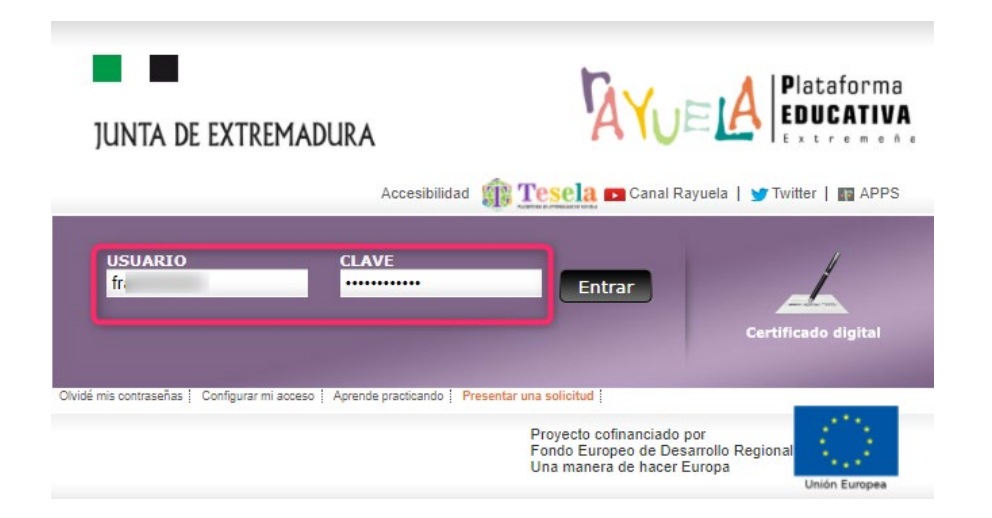

**Acceso 2**: con su **Certificado digital**.

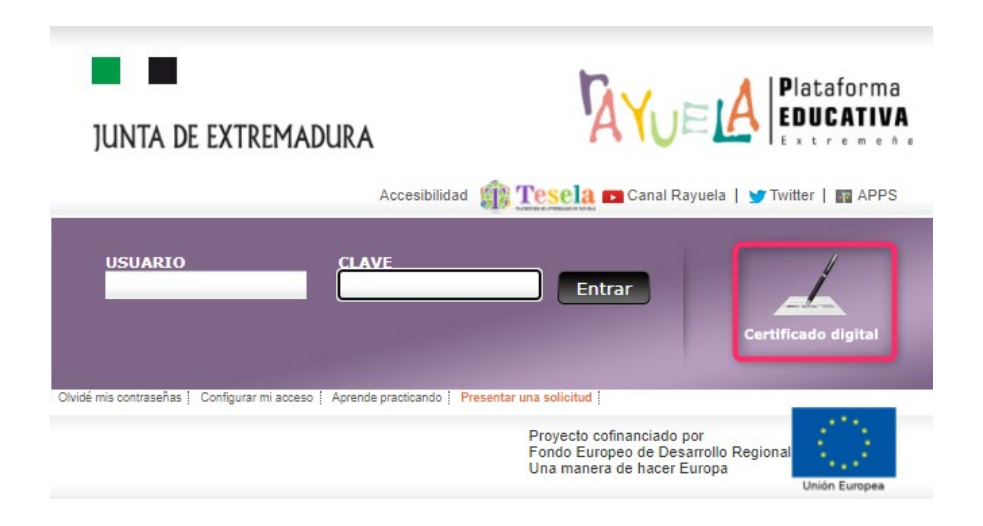

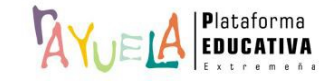

Se procede del siguiente modo: ¡**Pasos**!

Tras ingresar mediante el **USUARIO** / **CLAVE** o el **Certificado digital**:

o Si **NO** se ha seleccionado **módulo favorito**, se muestran los perfiles habilitados a la ciudadanía: "**Secretaría Virtual**" y "**Seguimiento**".

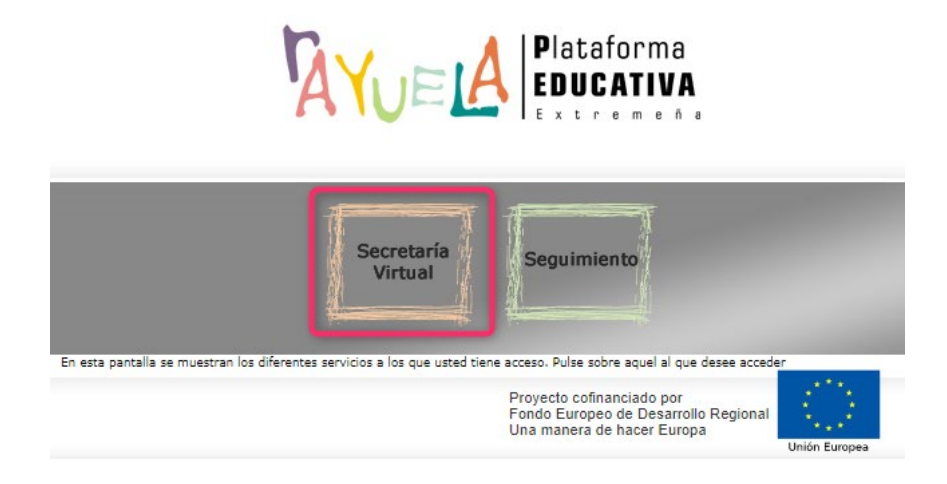

Se debe pulsar en el perfil de "**Secretaría Virtual**"; y, después, seleccionar el trámite.

o Si la persona tiene seleccionada previamente uno de los **módulos como favorito**, se abrirá directamente su perfil.

A continuación, deberá pulsar sobre el icono de "**Ciudadanía**" , situado en la esquina superior derecha de la pantalla; de este modo, se presenta el perfil de "**Secretaría Virtual**" y es posible seleccionar el trámite.

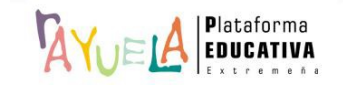

Desde el perfil de "**Secretaría Virtual**"**,** se observa qué "Trámites abiertos" están vigentes. Se debe pulsar sobre el trámite elegido.

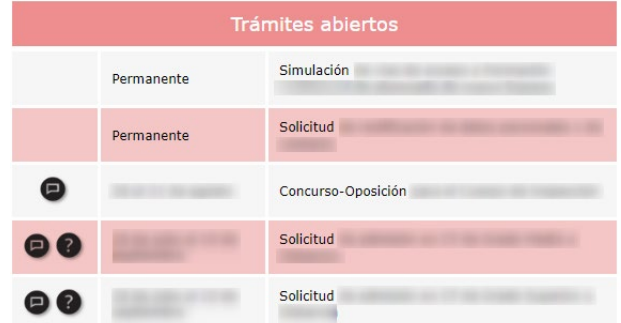

Ahora, en la pantalla "Selección de solicitante", puede suceder lo siguiente:

 Si la solicitud es para ti, pulsa sobre tu nombre y marca sobre la ventana emergente "**Seleccionar**".

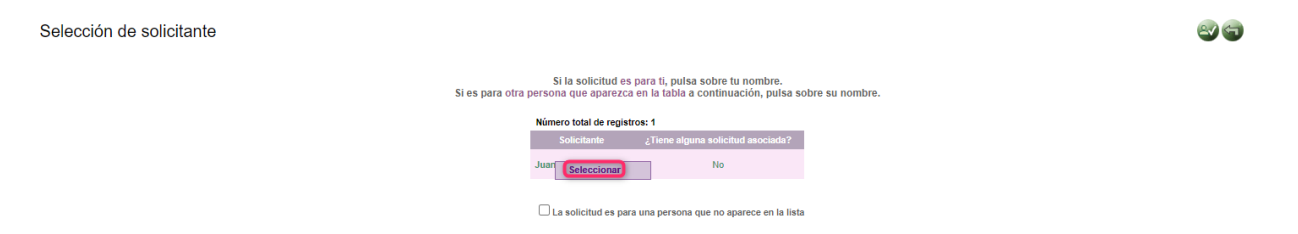

 Si la solicitud es para otra persona, marca la casilla "**La solicitud es para una persona que NO aparece en la lista**"; y, a continuación, se pulsa en el botón "**Registrar solicitud para otra persona**".

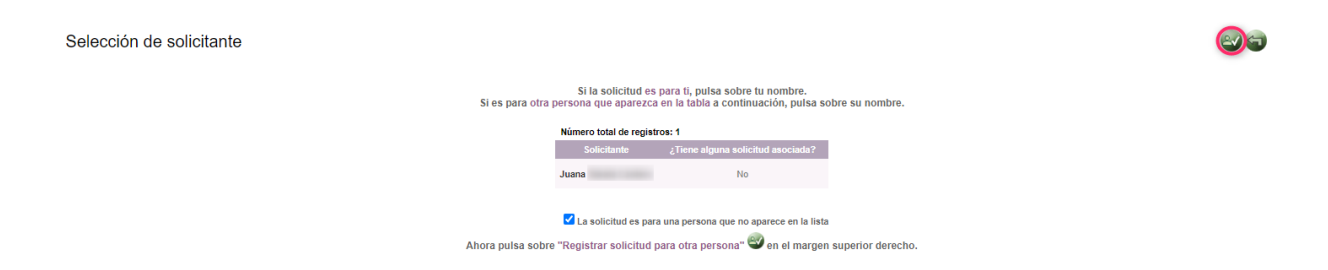

Hecho esto, muestra en sucesivas pantallas los campos a cumplimentar para la "**Solicitud…**"

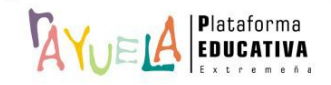

**AYUELA** permite a la ciudadanía que nunca ha pertenecido a la **Comunidad<sup>1</sup>AYUELA** (por tanto, NO dispone de credenciales) realizar aquellos trámites relacionados con los centros docentes sostenidos con fondos públicos en la Comunidad Autónoma de Extremadura a través de: [https://rayuela.educarex.es,](https://rayuela.educarex.es/) de la siguiente manera:

## **Acceso 3**: con la opción "**Presentar una solicitud**".

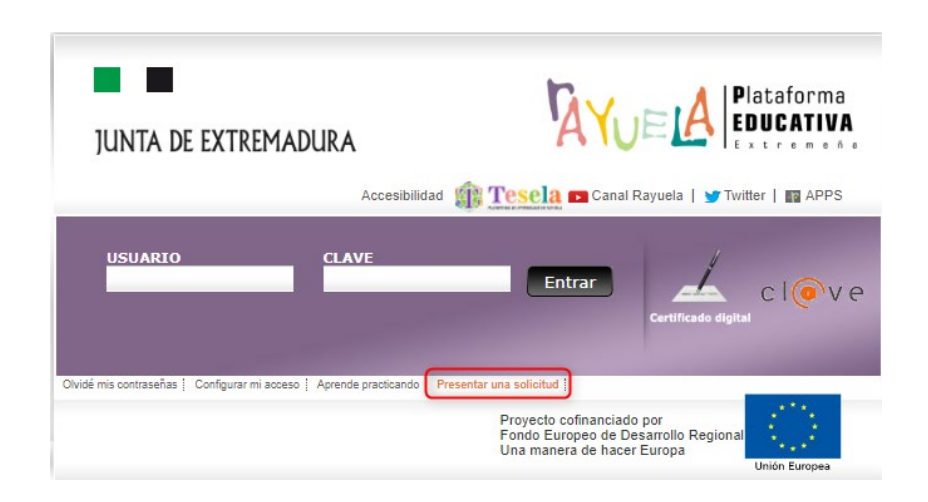

Paso 1: se marca sobre el trámite elegido.

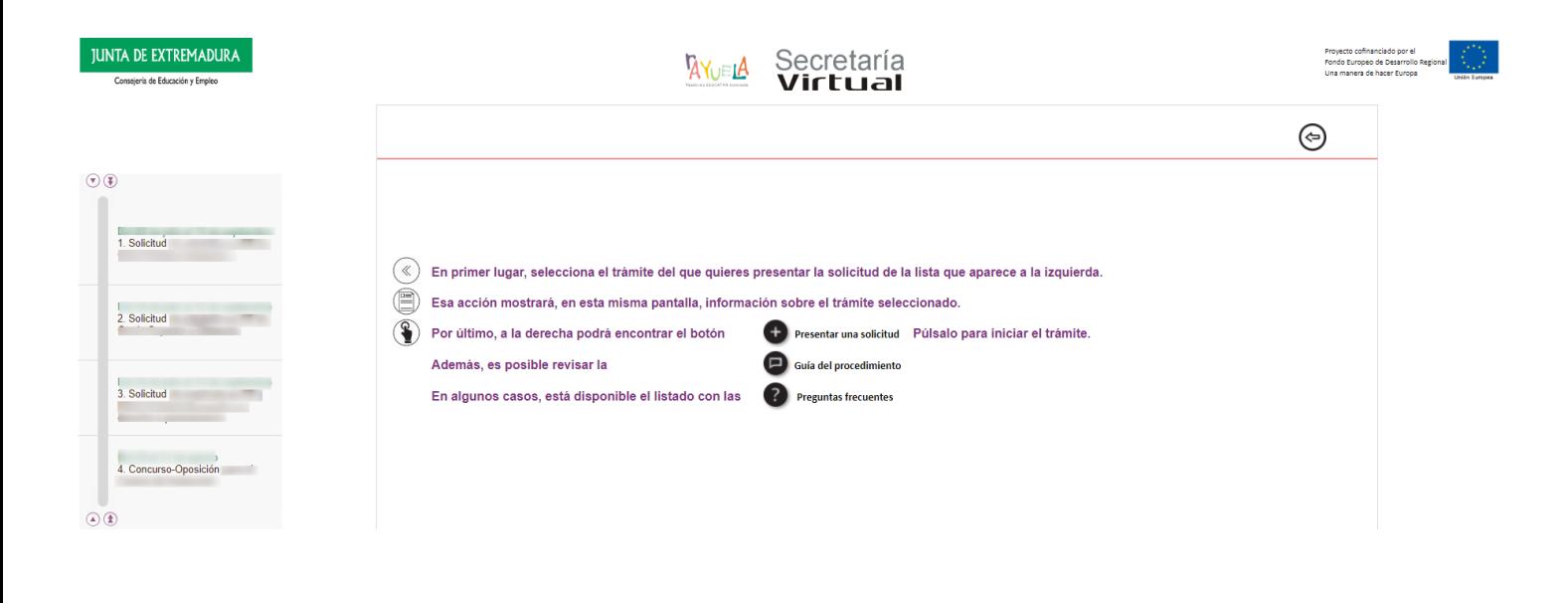

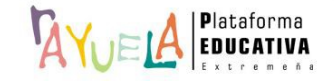

**Paso 2**: se pulsa sobre la opción "**Presentar una solicitud**", en la parte derecha de la pantalla.

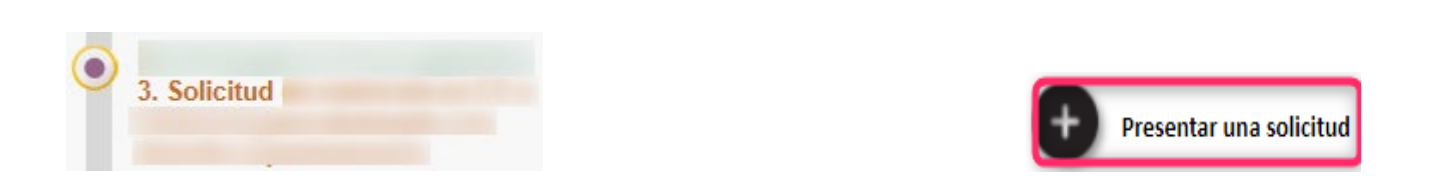

**Paso 3:**  $\frac{R}{W}$ ELA muestra la pantalla de "Forma de acceso a la solicitud", en la que se debe marcar la opción "**Otro tipo de acceso: sin certificado digital ni credenciales de <sup>1</sup>AYUELA. Este acceso requerirá la comprobación de sus datos con el Servicio de Verificación de Identidad**" y pulsar en "**Siguiente**".

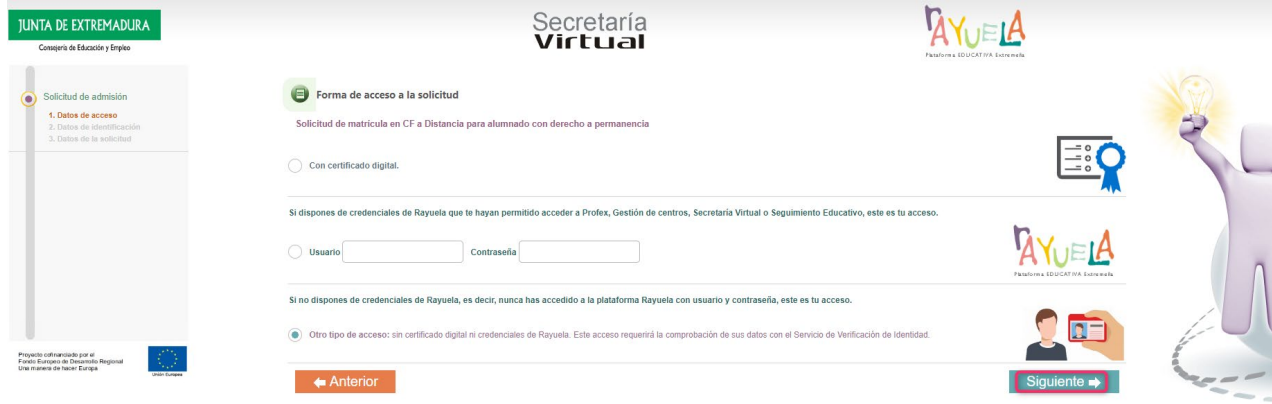

**Paso 4**: desde la pantalla "Datos de identificación para acceso al trámite", se deben cumplimentar los campos en blanco con la información que consta en su **Documento Nacional de Identidad**, marcar la casilla "**No soy un robot**" y pulsar en "**Siguiente**".

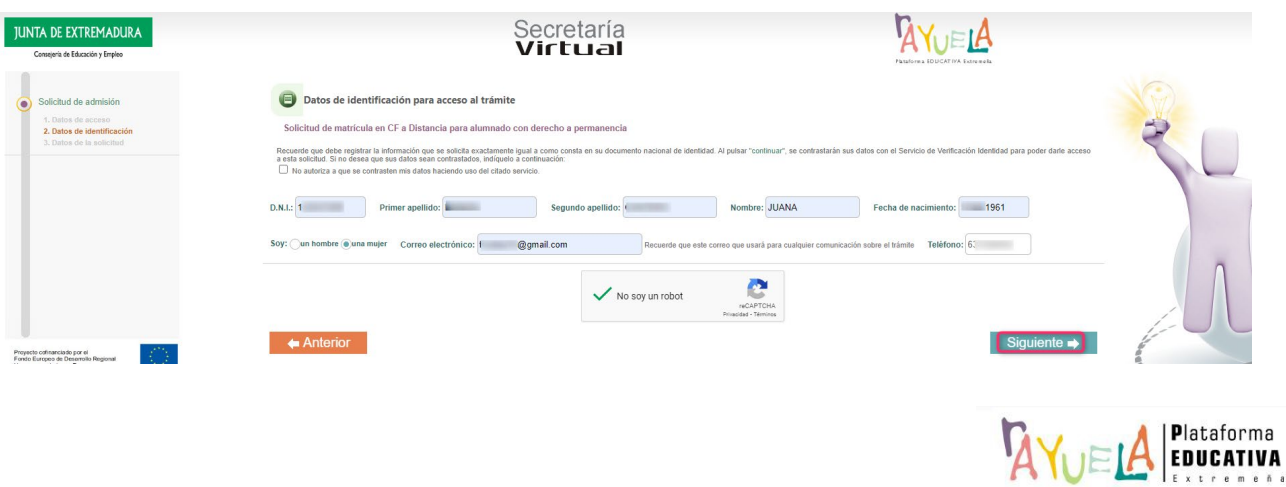

Ahora, en la pantalla "Selección de solicitante", puede suceder lo siguiente:

 Si la solicitud es para ti, pulsa sobre tu nombre y marca sobre la ventana emergente "**Seleccionar**".

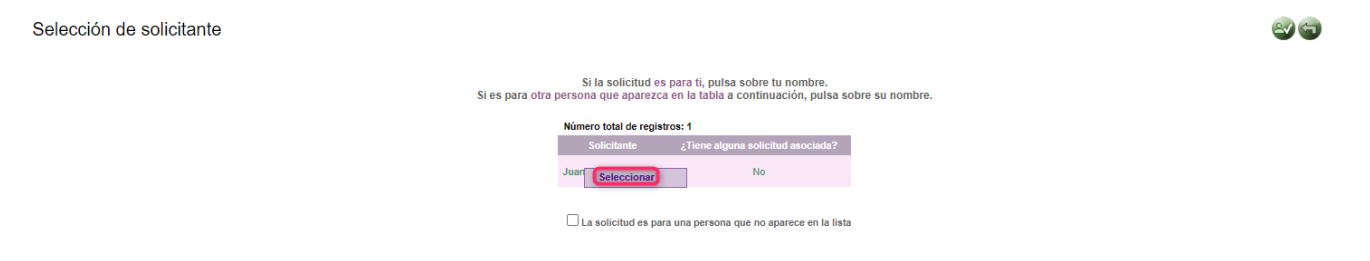

 Si la solicitud es para otra persona, marca la casilla "**La solicitud es para una persona que NO aparece en la lista**"; y, a continuación, se pulsa en el botón "**Registrar solicitud para otra persona**".

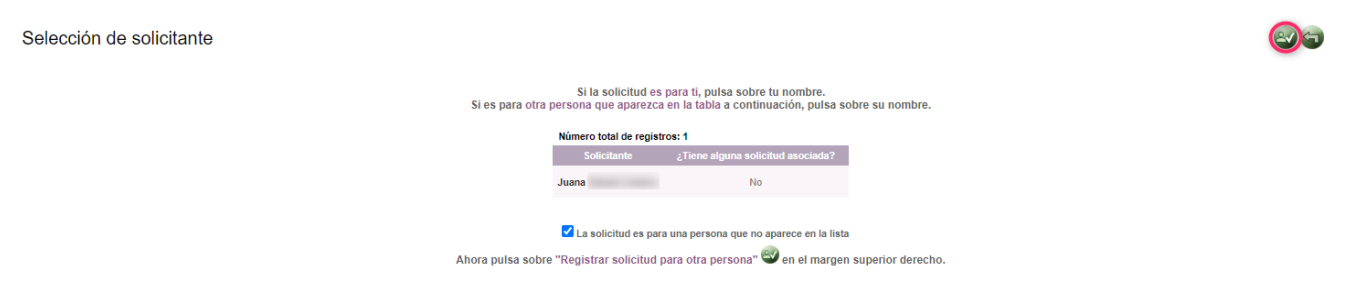

Hecho esto, <sup>1</sup> Nueta en sucesivas pantallas los campos a cumplimentar para la "**Solicitud...**" y, al mismo tiempo, envía un correo electrónico a la persona solicitante con unas **credenciales de un sólo uso** de acceso a "**Secretaría Virtual", cuya contraseña deberá modificar al acceder por primera vez**.

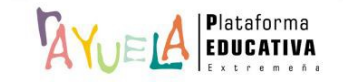

Además, en la primera pestaña de la solicitud, "**Datos personales**", en su parte superior, muestra esas credenciales a la persona solicitante para realizar el seguimiento de su solicitud en cualquier momento; es fundamental que se **descarguen** y se **guarden**.

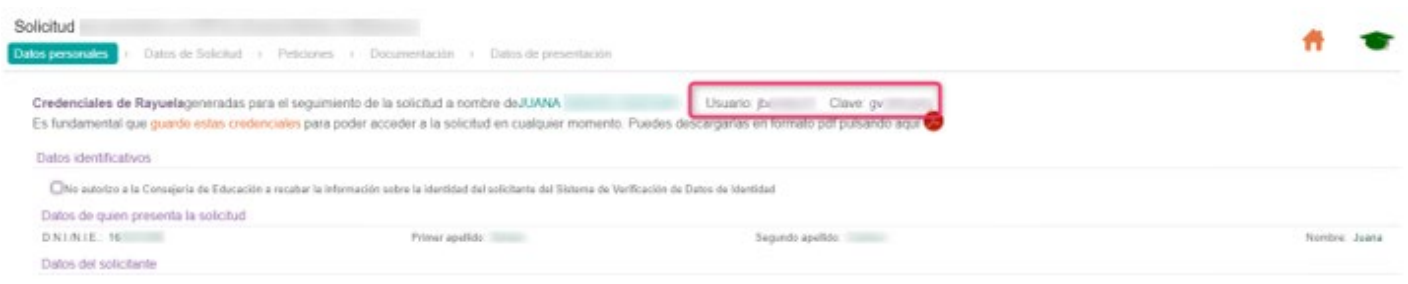

Gracias por formar parte de *ANELA*, la Plataforma Educativa de tod@s

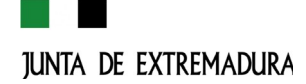

**AGOSTO 2022 v.6** 

**7**

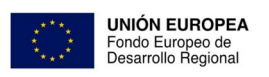

Una manera de hacer Europa